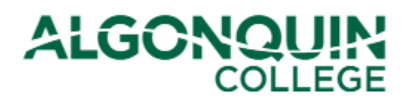

## **Printing Your Payment Receipts**

*View and print your payment receipts using the Algonquin College Student Information System, otherwise known as [ACSIS](https://acsis.algonquincollege.com/students/)*.

*Note: These receipts are not for income tax purposes. For tax receipts, select* T2202 Tuition Receipts *on [ACSIS.](https://acsis.algonquincollege.com/students/) (See our ACSIS How-To Guides for help.)*

#### **STEP 1**

Log in to **ACSIS**, using your student number.

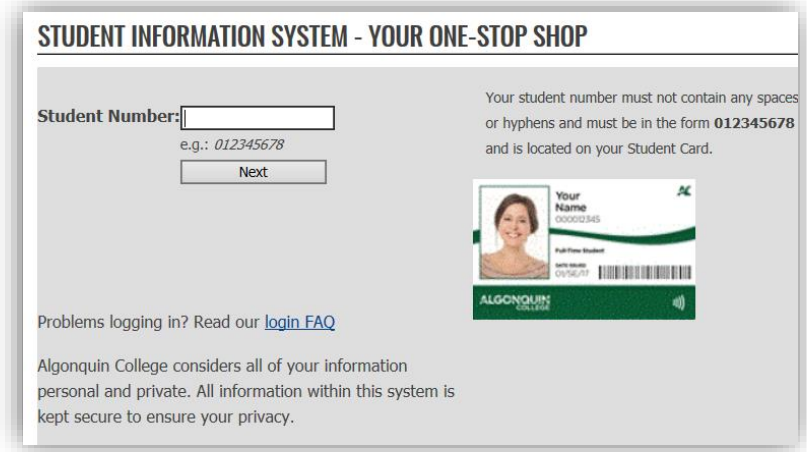

#### **STEP 2**

Select *Print Payment Receipts* under *Fees and Payments*.

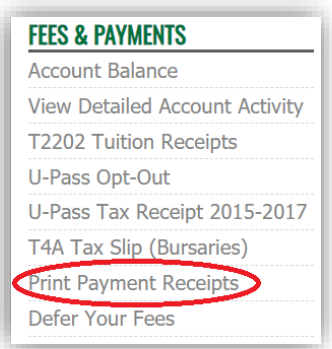

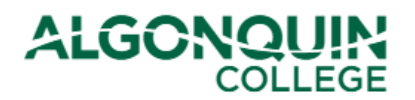

### **STEP 3**

Select the receipt you want so that it is highlighted in blue, then click on the PDF icon to generate your receipt

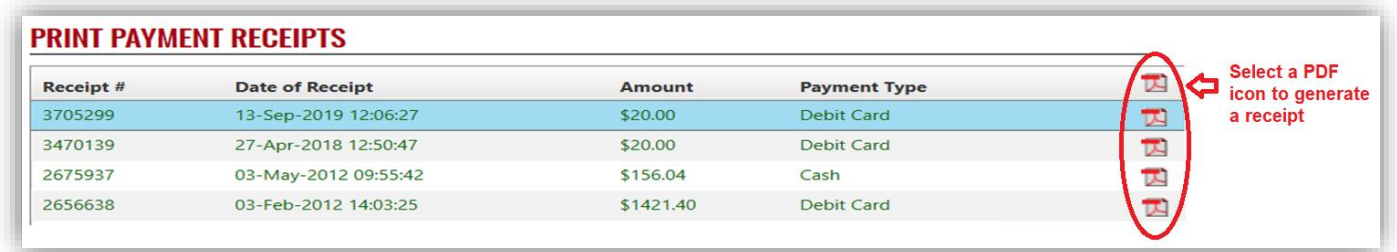

### **STEP 4**

A pop-up will ask you confirm whether you wish to generate a PDF. Click *Yes*.

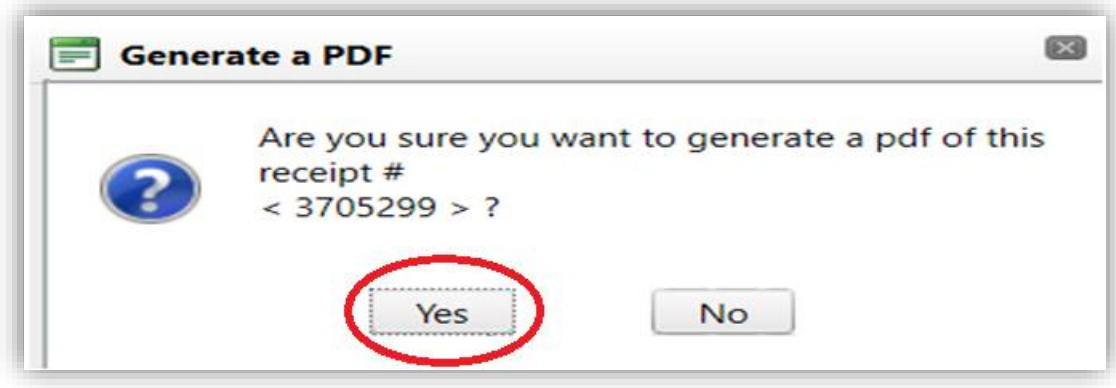

The Receipt will pop up as a separate PDF window on your screen and will look similar to the example below. (If the receipt does not appear, view *TROUBLESHOOTING* at the end of this How-To Guide.)

Sample Receipt:

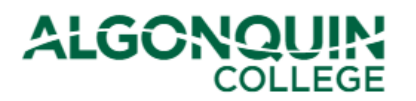

# **How-To Guide**

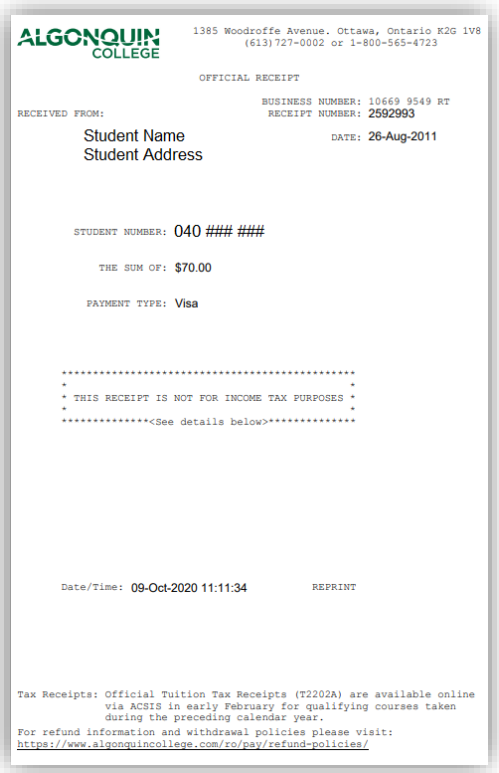

*Note: These receipts are not for income tax purposes (for tax receipts, select* T2202 Tuition Receipts *on [ACSIS\)](https://acsis.algonquincollege.com/students/).*

#### **TROUBLESHOOTING**

If the window does not appear, your computer Pop-up Blocker might be preventing it.

Look at the top and/or bottom of your browser window for an option to temporarily allow pop-ups. As an example, see the Microsoft Edge option below.

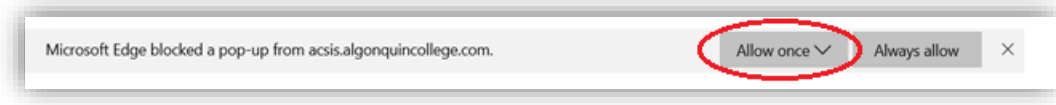